## <span id="page-0-0"></span>**Dell™ E1909WDD** フラットパネルモニター・ユーザーズガイド

[モニターについて](file:///C:/data/Monitors/E1909WDD/ja/ug/about.htm) [モニターのセットアップ](file:///C:/data/Monitors/E1909WDD/ja/ug/setup.htm) [モニターの操作](file:///C:/data/Monitors/E1909WDD/ja/ug/operate.htm) [トラブルシューティング](file:///C:/data/Monitors/E1909WDD/ja/ug/solve.htm)  [付録](file:///C:/data/Monitors/E1909WDD/ja/ug/appendx.htm)

#### 注、注記および注意

注意: 注は、コンピュータをよりよく使いこなすための重要な情報を表します。

● 注記: 注記は、ハードウェアの破損またはデータ喪失を表すか、問題回避の方法を提示してます。

△ 注意: 注意は、材質破損、身体の怪我、または死につながる可能性を示します。

#### この文書の情報は、将来予告なしに変更することがあります。 **© 2008 Dell Inc. All rights reserved.**

Dell社の書面による許可なく、いかなる方法にせよこれらの資料の複製は、厳禁します。

本テキストで使用した商標 *Dell および DELL ロ*ゴは、Dell 社の商標です。 *Microsof、Windo*ws および Windows Vista は、米国およびその他の国におけるMicrosoft社の商標または登録商標です。*ENERGY STAR*は、米国環境<br>保護庁の登録商標です。 ENERGY STAR パートナーとして、DELL社は、本製品がエネルギー効率に関して、ENERGY STAR ガイドラインに対応す

マークおよび名称を請求する団体またはその製品を参照するために、本文書中で、その他の商標および商号を使うことがあります。 Dell社は、自社以外の商標および商号の所有権を放棄します。

モデル **E1909WDDc**

**2008**年**9**月 **Rev. A00**

#### <span id="page-1-0"></span>モニターについて **Dell™ E1909WDD** フラットパネルモニター・ユーザーズガイド ● [パッケージの内容](#page-1-1) ● [製品の特徴](#page-1-2) ● [部品とコントロールの確認](#page-2-0) ● [モニター仕様](#page-4-0) ● プラグ・アンド・プレイ機能 ● LCDモニタ品質とピクセルポリシー

● 保守のガイドライン

# <span id="page-1-1"></span>パッケージの内容

モニターには、以下に示すアイテムがすべて付属しています。 すべてのアイテムが揃っていることを確認してください。 アイテムが足りないときは、Dell[に連絡してください](file:///C:/data/Monitors/E1909WDD/ja/ug/appendx.htm#Contacting%20Dell2)。

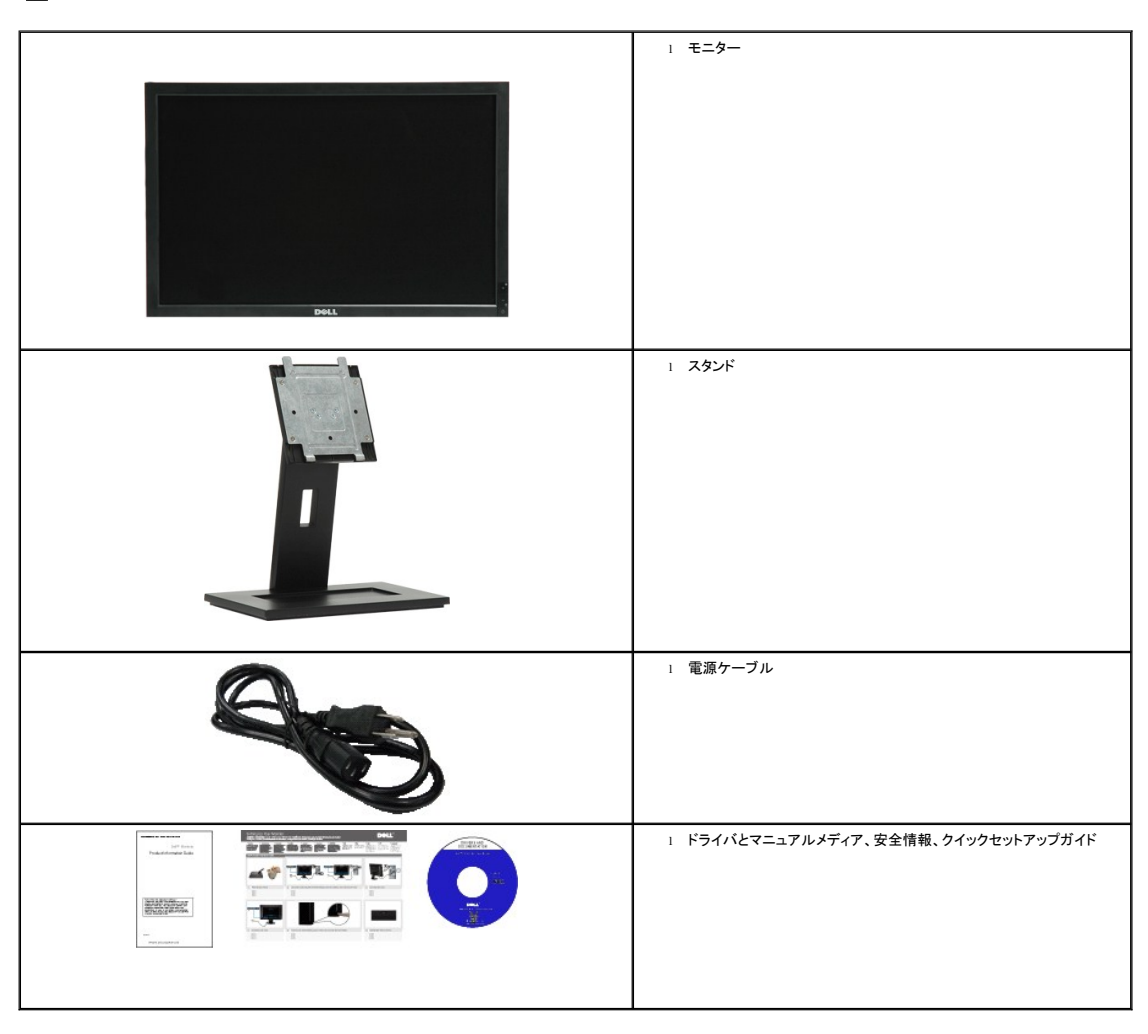

■ 注意: 一部のアイテムはオプションで、モニターに付属していません。 機能またはメディアには、特定の国で使用できないものもあります。

#### <span id="page-1-2"></span>製品の特徴

**E1909WDD** フラットパネルディスプレイにはアクティブマトリックス、薄膜トランジスタ(TFT)、液晶ディスプレイ(LCD)が搭載されています。 モニターの機能は、以下のようになっています。

- 19インチ(482.6mm)対角。
- 1440x900解像度、プラス安全モード640x480解像度。
- 広い表示角度により、座った位置からでも立った位置からでも、または横に動きながらでも見ることができます。
- ■取り外し可能台座とVESA(ビデオエレクトロニクス規格協会) 100 mm取り付け穴で柔軟な取付が可能。
- システムでサポートされている場合、プラグアンドプレイ機能。
- ソフトウェアとマニュアルメディアには、情報ファイル(INF)、画像カラーマッチングファイル(ICM)、および製品マニュアルが含まれています。
- 省エネ機能(エネルギースターに準拠)。
- セキュリティロックスロット
- EPEATゴールド準拠。

#### <span id="page-2-0"></span>部品とコントロールの確認

#### 正面図

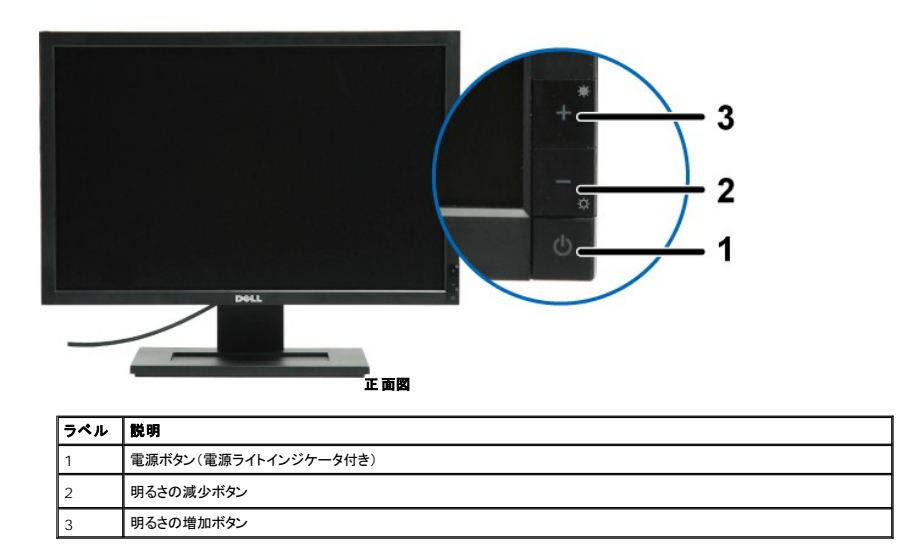

## 後方図

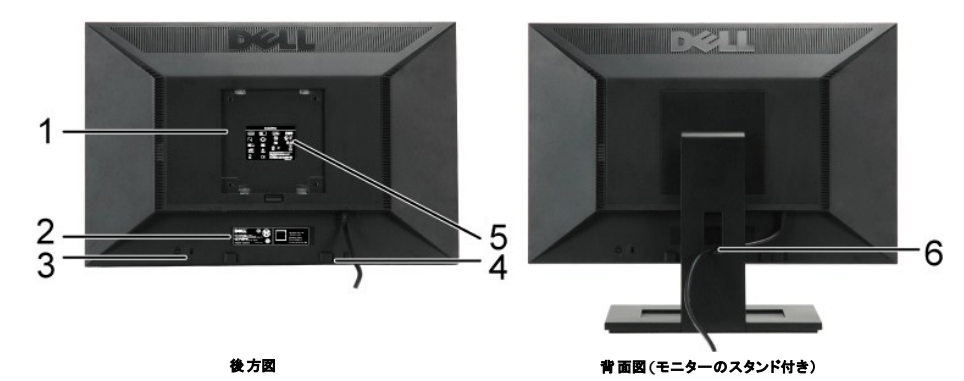

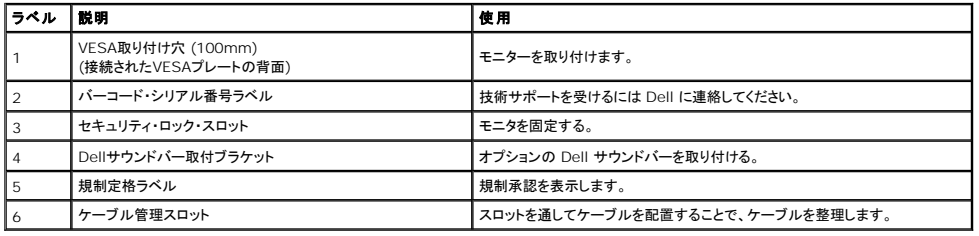

側面図

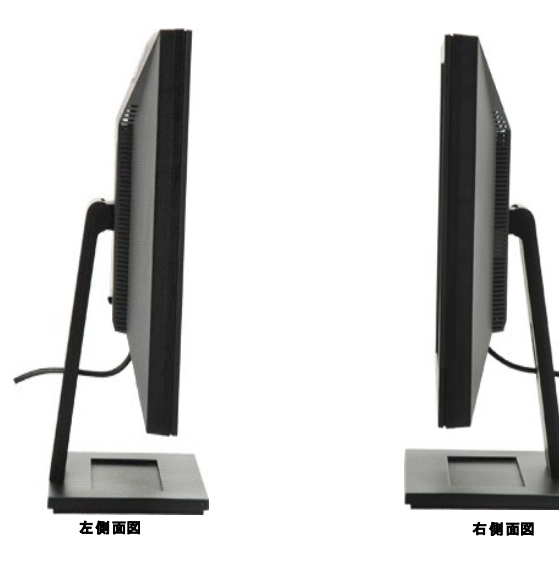

底面図

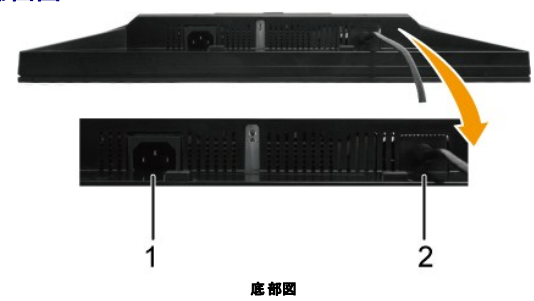

<span id="page-4-1"></span>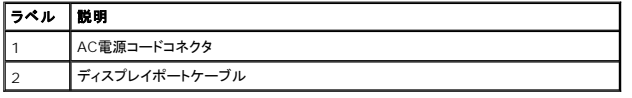

#### <span id="page-4-0"></span>モニター仕様

次のセクションでは、さまざまな電源管理モデルとモニターのさまざまなコネクタのピン割り当てについて説明します。

#### 電源管理モード

VESA準拠ディスプレイ・カードまたはPC上でインストールしたソフトウェアを使った場合、モニターは、未使用時に、自動的に電源消費の省力を行います。 これを、「パワーセーブモード」\*と呼びミ<br>コンピュータがキーボード、マウス、またはその他の入力デバイスから入力を検出すると、モニターは自動的に機能を再開します。 次の表は、この自動電源セーブ機能の電源消費と信号を表した:<br>です:

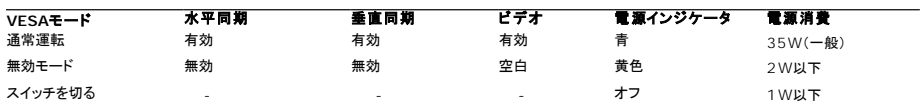

注意:このモニターは**TCO'99**および**ENERGY STAR**®に準拠しています。

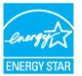

\* オフモードでのゼロ電源消費は、モニターからのメインケーブルを外してはじめて、有効になります。

#### ピン割当

#### ピン **DisplayPort** コネクタ

 $1 \quad 3 \quad 5 \quad 7 \quad 9 \quad 11 \quad 13 \quad 15 \quad 17 \quad 19$ 

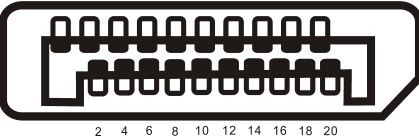

#### ピン 数 接続された信号ケーブルの **20** ピン側

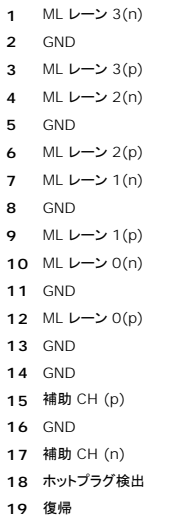

DP パワー

## <span id="page-8-0"></span>付録

**Dell™ E1909WDD** フラットパネルモニター・ユーザーズガイド

●[安全のしおり](#page-8-1) ●FCC通知(米国のみ)[およびその他の規制情報](#page-8-2) Dell[に問い合わせ](#page-8-3)

## <span id="page-8-1"></span>注意: 安全指示

注意: この文書で指定されていないコントロール、調整、手順を使用すると感電、電気的障害、機械的障害の原因となることがあります。

安全に関する指示の詳細については、モニターに付属する安全情報を参照してください。

#### <span id="page-8-2"></span>**FCC**通知**(**米国のみ**)**およびその他の規制情報

FCC通知のその他の規制情報については、**[www.dell.com\regulatory\\_compliance](http://www.dell.com/regulatory_compliance)**にある規制準拠のWebサイトを参照してください。

#### <span id="page-8-3"></span>**Dell**に問い合わせ

米国のお客様の場合、**800-WWW-DELL (800-999-3355)**にお電話ください。

注意: インターネット接続をアクティブにしていない場合、仕入送り状、パッキングスリップ、請求書、またはDell製品カタログで連絡先情報を調べることができます。

Dellでは、いくつかのオンラインおよび電話ベースのサポートとサービスオプションを提供しています。 利用可能性は国と製品によって異なり、お客様の居住地域によってはご利用いた<br>だけないサービスもあります。 Dellの販売、技術サポート、または顧客サービス問題に連絡するには、

- 1. **support.dell.com** にアクセスします。
- 2. ページ下部の**国/地域の選択**ドロップダウンメニューで、居住する国または地域を確認します。
- 3. ページ左側の連絡先をクリックします。
- 4. 必要に応じて、適切なサービスまたはサポートリンクを選択します。
- 5. ご自分に合った Dell への連絡方法を選択します。

#### <span id="page-9-0"></span>モニターを設定する **Dell™ E1909WDD**フラットパネル・モニター

## インターネットにアクセスして**Dell™**デスクトップコンピュータまたは**Dell™**ノート **PC** を使用している場合

1. **http://support.dell.com** に移動し、サービスタグを入力したら、グラフィックスカードの最新ドライバをダウンロードしてください。

2. グラフィックスアダプタのドライバをインストールした後、解像度を再び**1440x900**に設定します。

■ 注意:解像度を1440x900に設定できない場合、Dell™に連絡してこれらの解像度をサポートするグラフィックスアダプタを調べてください。

## <span id="page-10-0"></span>非**Dell™**デスクトップコンピュータ、ノート **PC**、またはグラフィックカードを使用している場合

1. デスクトップを右クリックして、プロパティをクリックします。

- 2. 設定タブを選択します。
- 3. 詳細設定を選択します。
- 4. ウィンドウ上部の説明から、グラフィックスコントローラサプライヤを確認します (NVIDIA、ATI、Intel など)。
- 5. 更新されたドライバについては、グラフィックカードプロバイダの web サイトを参照してください (たとえば、[http://www.ATI.com](http://www.ati.com/)または[http://www.NVIDIA.com](http://www.nvidia.com/))。

6. グラフィックスアダプタのドライバをインストールした後、解像度を再び**1440x900**に設定します。

注意:解像度を1440x900に設定できない場合、コンピュータの製造元にお問い合せになるか、1440x900のビデオ解像度をサポートするグラフィックスアダプタの購入をご考慮ください。

## <span id="page-11-0"></span>モニターの操作

**Dell™ E1909WDD** フラットパネルモニター・ユーザーズガイド

- [最適解像度を設定する](#page-11-1)
- [傾きを使用する](#page-11-2)
- [デフォルトの明るさレベルを復元する](#page-11-3)

#### <span id="page-11-1"></span>最適解像度を設定する

モニターを最適の解像度に設定するには、

- 1. デスクトップを右クリックして、プロパティを選択します。
- 2. 設定タブを選択します。
- 3. 画面解像度を1440 x 900に設定します。 4. **OK**をクリックします。
- 

オプションとして1440 x 900がない場合は、グラフィック・ドライバを更新する必要があります。 コンピュータによっては、以下の手順のいずれかを完了してください。

1 Dellデスクトップまたはポータブル・コンピュータをご使用の場合。<br>- ^ support.dell.comに進み、サービス・タグを入力し、グラフィックス・カードに最新のドライバをダウンロードします。<br>1 Dell以外のコンピュータのザポートサイトに進み、最新のグラフィックス・パクダウンロードします。<br>- ^ コンピュータのサポートサイトに進み、最新のグラフィックス・ドライバをダウンロードします。<br>- ^ グラフィックス・カード・

#### <span id="page-11-2"></span>傾きを使用する

#### 傾き

付属の台を使って、モニターをもっとも見やすい角度に傾けることができます。

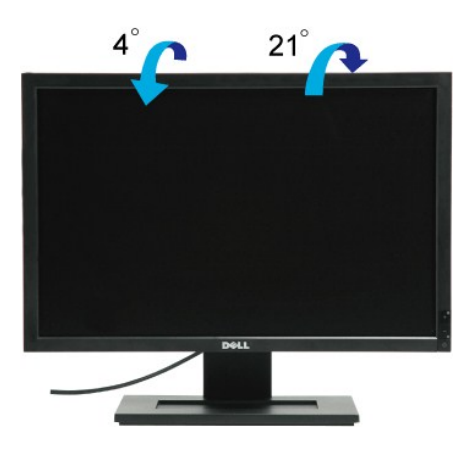

■ 注意: モニターを工場から出荷するときは、スタンドの台を取外します。

#### <span id="page-11-3"></span>デフォルトの明るさレベルを復元する

デフォルトの明るさを復元するには、以下の手順に従います。

- 1. 電源ボタンでモニターの電源をオフにします。
- 2. + ボタンを押し下げます。 3. 電源ボタンでモニターの電源をオンにします。 4. + ボタンを放します。
- 

これで、明るさレベルはデフォルトの明るさレベルに復元されました。

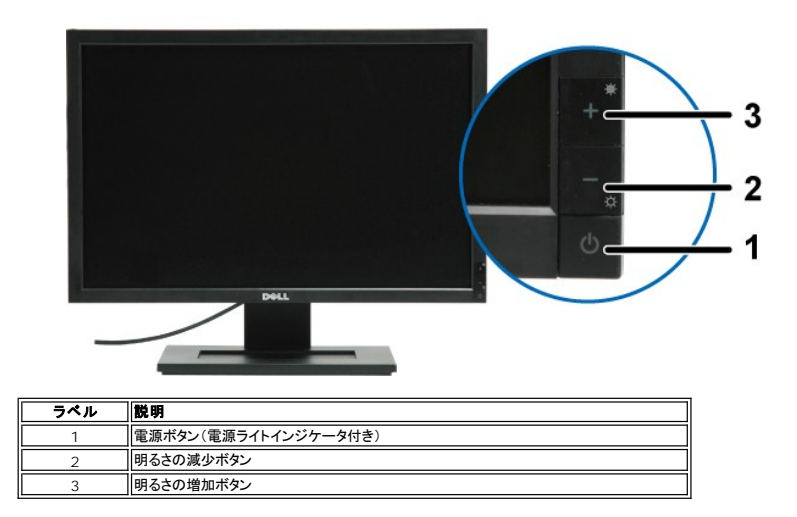

#### モニタの操作

**Dell™ E1709W**フラットパネルモニター・ユーザーズガイド

●[前面パネルコントロールの使用](#page-13-0) ●[オンスクリーンディスプレイ](#page-14-0)(OSD)メニューの使用 ●[最適解像度を設定する](#page-19-0) ●[傾きを使用する](#page-19-1)

#### <span id="page-13-0"></span>正面パネルボタンを使う

モニター前面のコントロールボタンを使用して、表示されている画像の特性を調整します。 これらのボタンを使用してコントロールを調整するとき、OSDが変更される特性の数値を示します。

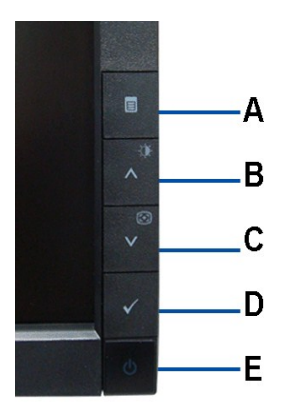

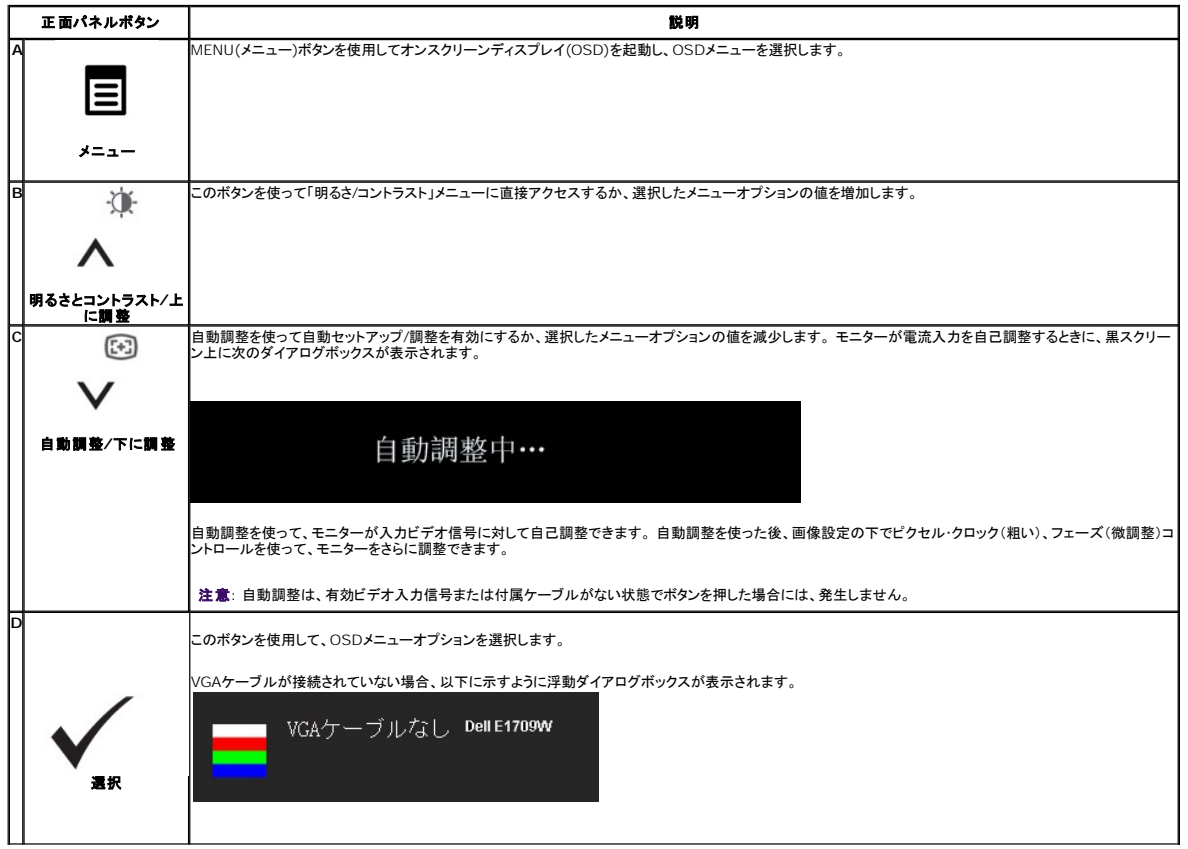

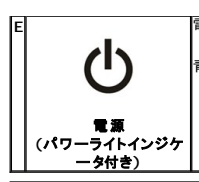

電源ボタンを使って、モニターをオンおよびオフにします。

青の LED は、モニターがオンで、完全に機能していることを表します。 黄色のLEDは、DPMS電源セーブ・モードを表します。

## <span id="page-14-0"></span>オンスクリーンディスプレイ**(OSD)**メニューの使用

### メニューシステムにアクセスする

**注意**:設定を変更し、別のメニューに進むか、またはOSDメニューを終了する場合、モニターは、その変更を自動的に保存します。変更は、設定を変更し、OSDメニューが消えるのを待つ場合<br>も保存されます。

メニューボタンを押して、OSDメニューを開き、メインメニューを表示します。

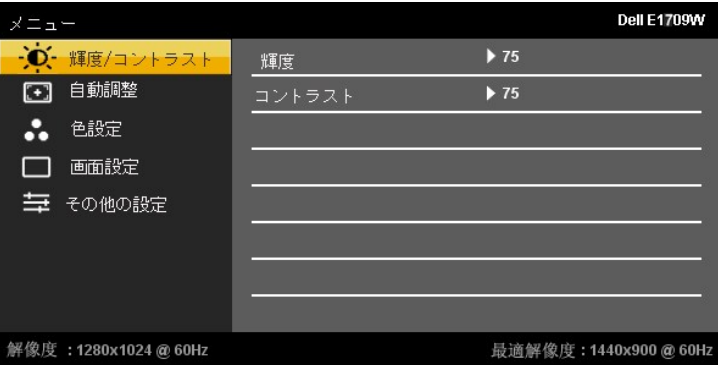

- 2. ∧ および ∨ ボタンを押して、設定オプション間を移動します。 アイコンからアイコンに移動するときに、オプション名をハイライトします。 モニター用に利用できるすべてのオプションの完<br>- 全リストは、下表を参照してください。
- 3. √ ボタンを一回押して、ハイライトされたオプションを有効にします。
- 连  $\odot$ 4. △ および ▼ ボタンを押して、必要なパラメータを選択します。

5. ▼<br>5. ライ ボタンを押して、スライドバーを入力し、次に、メニュー上のインジケータにしたがって、 ヘ および ▼ ボタンを使って、変更します。

6.「メニュー/終了」オプションを選択してメインメニューに戻るか、OSDメニューを終了します。

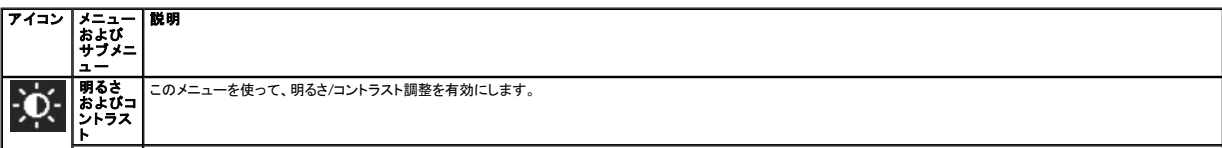

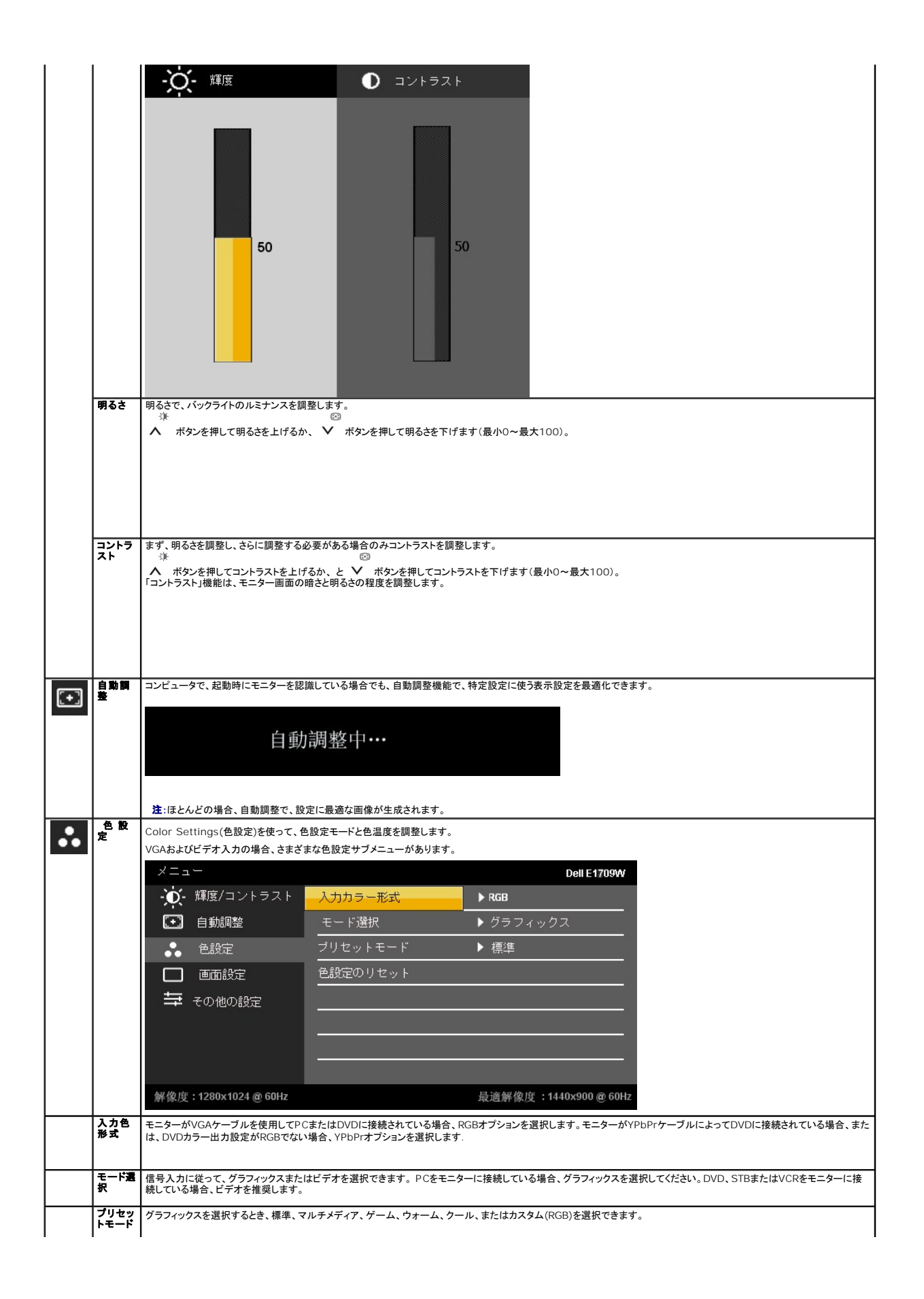

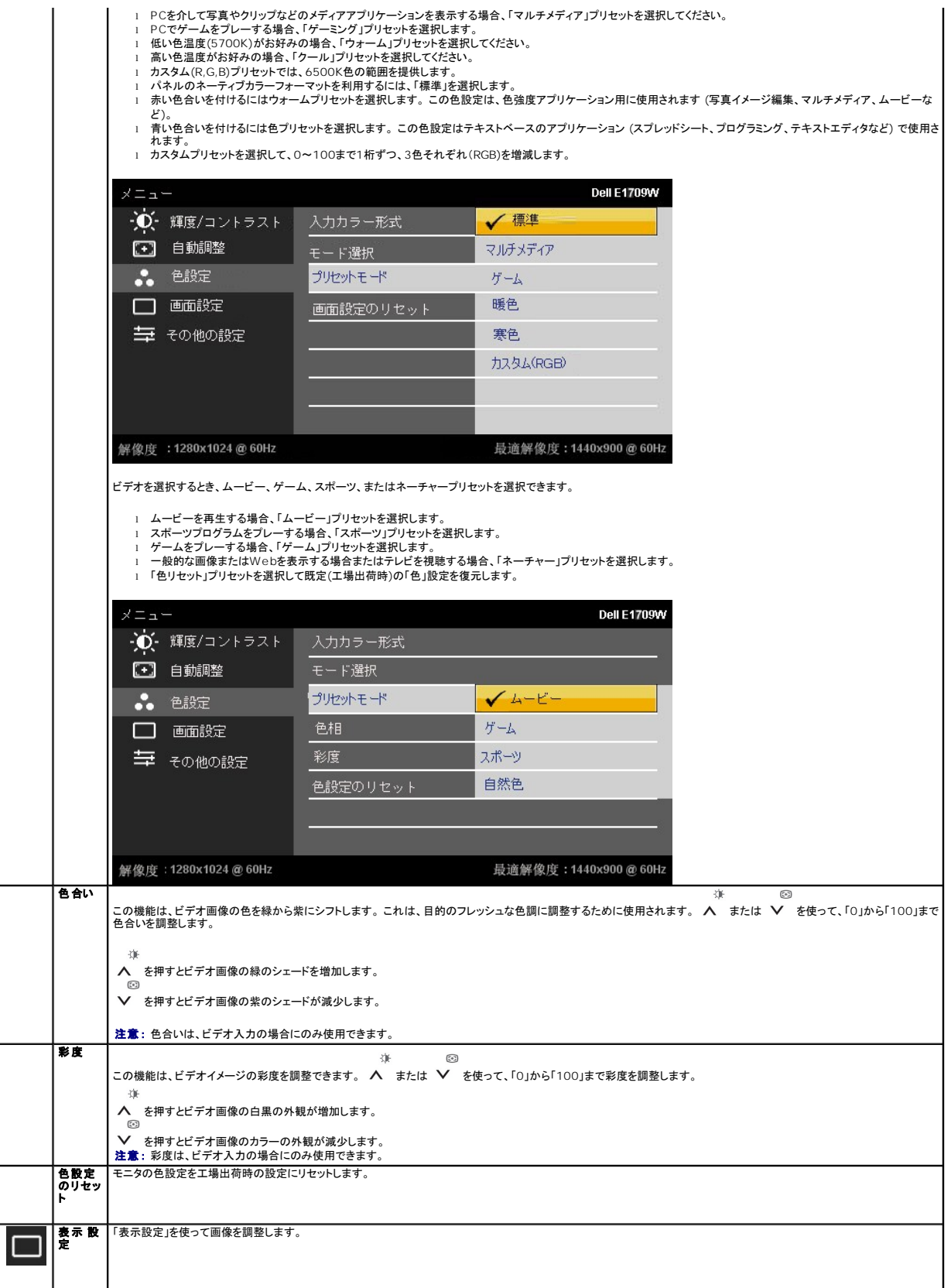

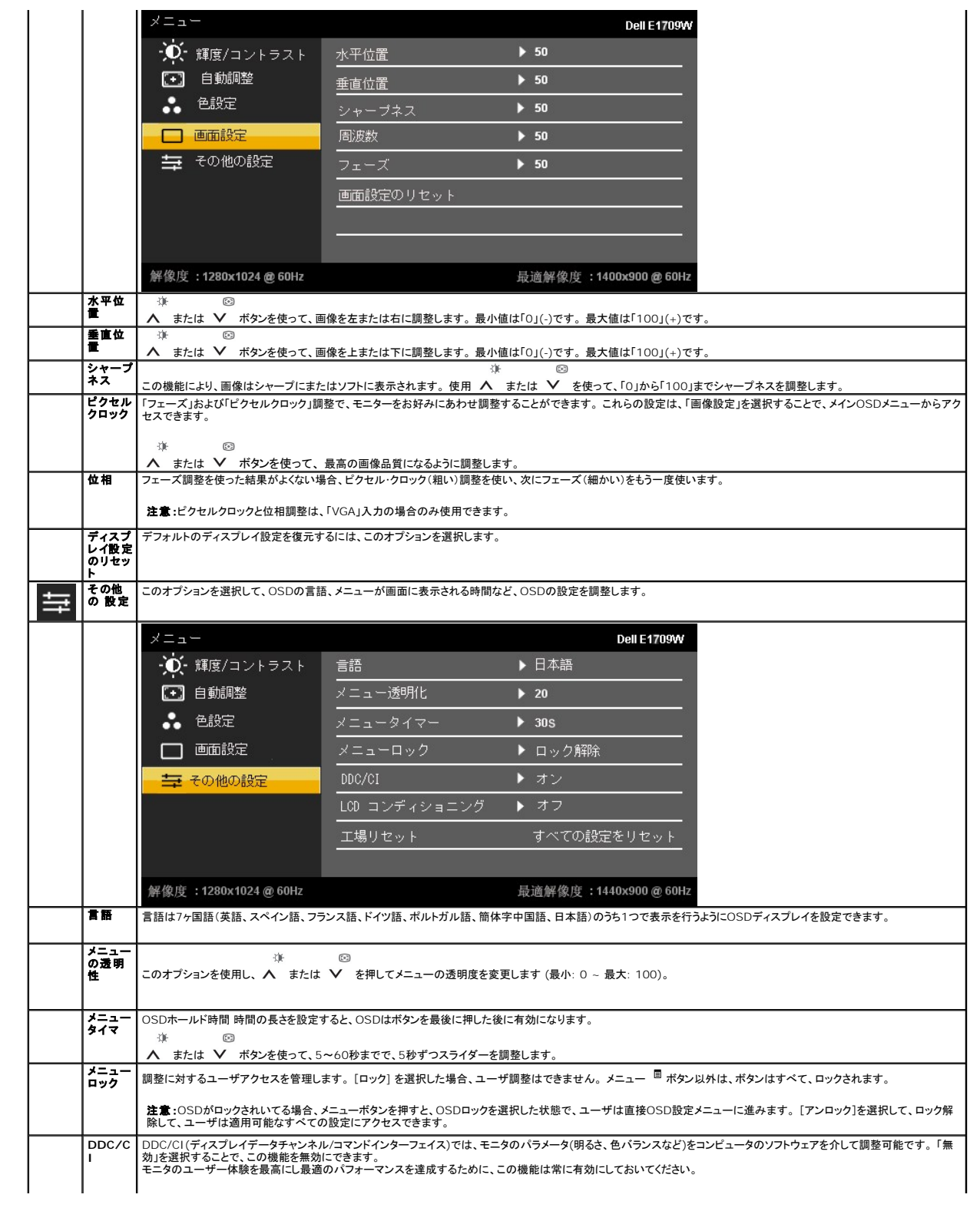

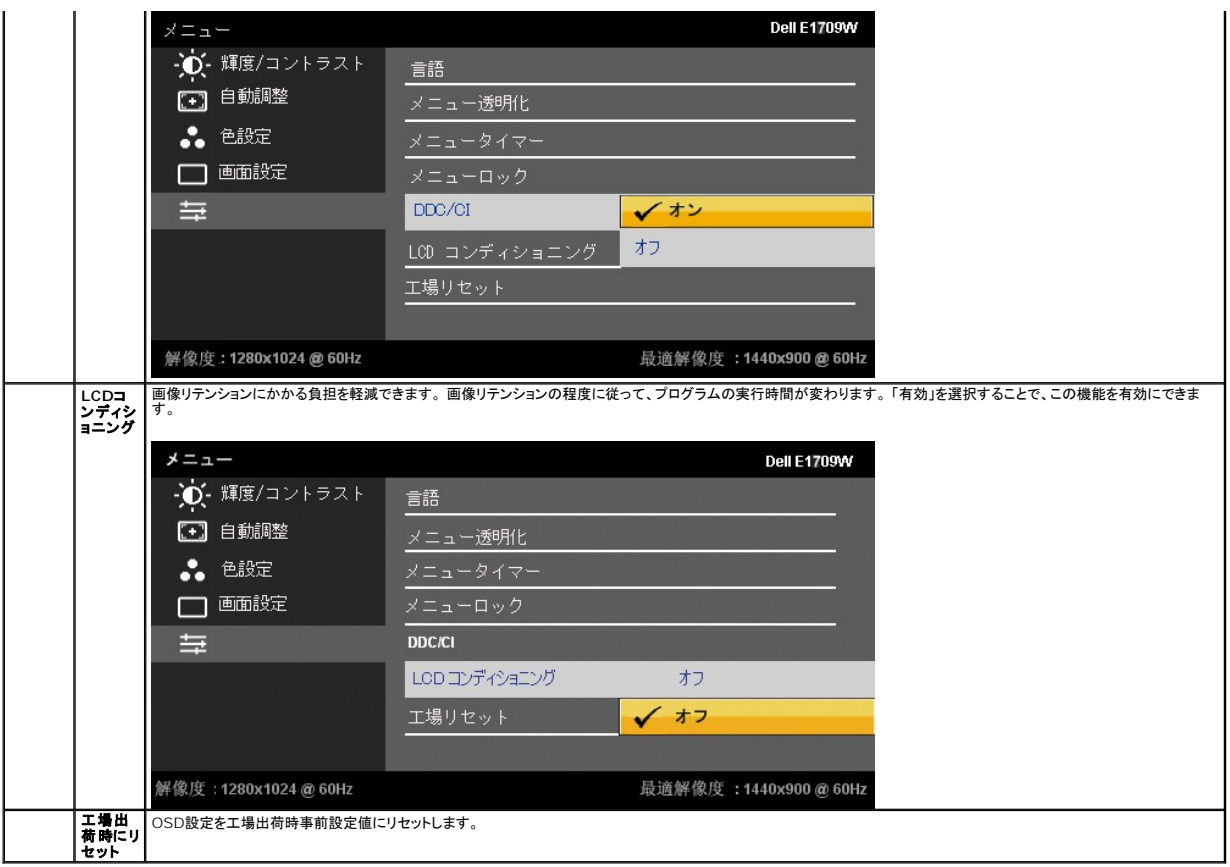

#### **OSD**警告メッセージ

モニタが特定の解像度モードをサポートしていないとき、次のメッセージが表示されます。

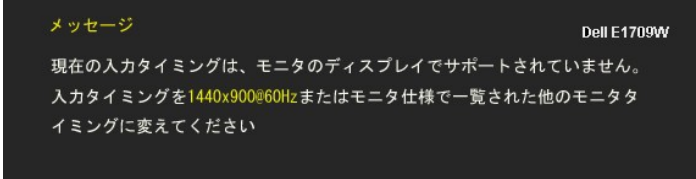

これは、モニターがコンピュータから受信している信号と同期できないことを意味します。 このモニターが使用できる水平および垂直周波数幅については、<u>モニター仕様</u> を参照し<br>てください。 推奨モードは、 1440 X 900です。

DDC/CI機能が無効になる前に、次のメッセージが表示されます。

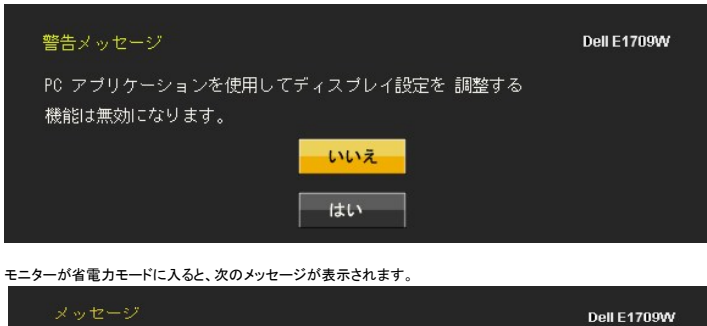

コンピュータを有効にして、モニターを立ち上げ、[OSD](#page-14-0)にアクセスします。

電源ボタン以外のボタンを押すと、選択した入力によって次のメッセージのどれかが表示されます。

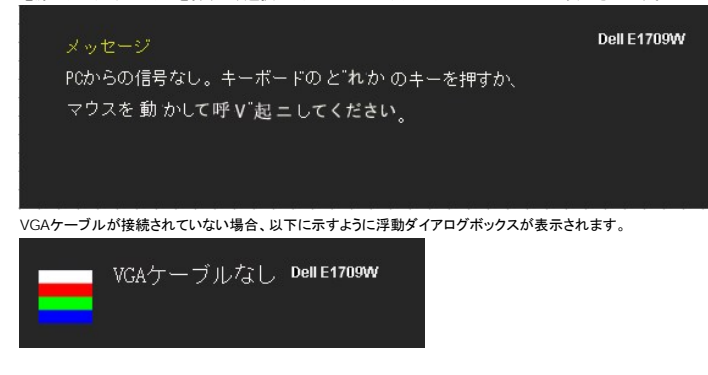

詳細は、[問題を解決する](file:///C:/data/Monitors/E1909WDD/ja/ug/solve.htm)を参照してください。

#### <span id="page-19-0"></span>最適解像度を設定する

モニターを最適の解像度に設定するには、

- 1. デスクトップを右クリックして、プロパティを選択します。
- 2. **設定**タブを選択します。<br>3. 画面解像度を1440 x 900に設定します。
- 

4. **OK**をクリックします。

オプションとして1440 x 900がない場合は、グラフィック・ドライバを更新する必要があります。 コンピュータによっては、以下の手順のいずれかを完了してください。

- 
- <sup>l</sup> Dellデスクトップまたはポータブル・コンピュータをご使用の場合。 ¡ **support.dell.com**に進み、サービス・タグを入力し、グラフィックス・カードに最新のドライバをダウンロードします。
	-
- <sup>l</sup> Dell以外のコンピュータ(ポータブルまたはデスクトップ)をお使いの場合: ¡ コンピュータのサポートサイトに進み、最新のグラフィックス・ドライバをダウンロードします。 ¡ グラフィックス・カード・ウェブサイトに進み、最新のグラフィックス・ドライバをダウンロードします。
	-

#### <span id="page-19-1"></span>傾きを使用する

傾き

付属の台を使って、モニターをもっとも見やすい角度に傾けることができます。

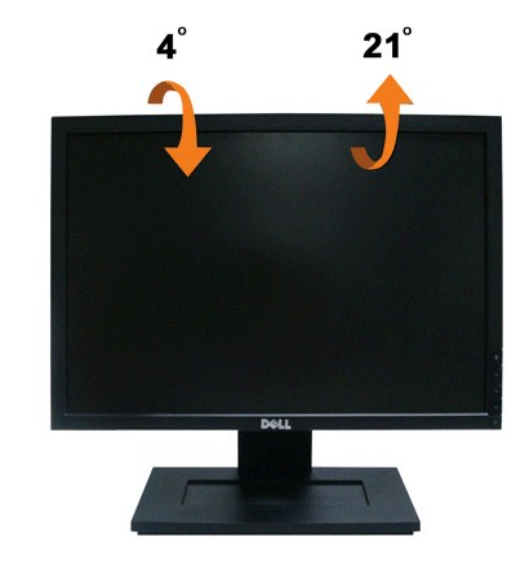

**/ 注意**: モニターを工場から出荷するときは、スタンドを取外します。

<span id="page-21-0"></span>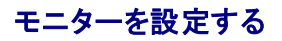

**Dell™ E1909WDD** フラットパネル・モニター

## ディスプレイ解像度を**1440X900 (**最適**)** に設定する

Microsoft Windows オペレーティングシステムを使用している間最適のディスプレイパフォーマンスを達成するには、次のステップを実行してディスプレイ解像度を 1440 x 900 画素を設定します。

- 1. デスクトップを右クリックして、プロパティをクリックします。
- 2. 設定タブを選択します。
- 3. マウスの左ボタンを押し下げることによってスライドバーを右に移動し、スクリーン解像度を **1440X900**に調整します。
- 4. **OK**をクリックします。

オプションとして **1440X900**が表示されない場合、グラフィックスドライバを更新する必要があります。 ご使用中のコンピュータシステムをもっともよく説明するシナリオを以下から選択し、示される指 示に従ってください。

**1:** インターネットにアクセスして**Dell™**[デスクトップコンピュータまたは](file:///C:/data/Monitors/E1909WDD/ja/ug/internet.htm)**Dell™**ノート **PC** を使用している場合。

#### **2:** 非**Dell™**デスクトップコンピュータ、ノート **PC**[、またはグラフィックカードを使用している場合。](file:///C:/data/Monitors/E1909WDD/ja/ug/non-dell.htm)

## <span id="page-22-0"></span>**Dell™ E1909WDD** フラットパネル・モニター

[ユーザーガイド](file:///C:/data/Monitors/E1909WDD/ja/ug/index.htm)

[ディスプレイ解像度を](file:///C:/data/Monitors/E1909WDD/ja/ug/optimal.htm) 1440x900 (最適)に設定する

#### この文書の情報は、将来予告なしに変更することがあります。 **©2008 Dell Inc.All rights reserved**

Dell社の書面による許可なく、いかなる方法にせよこれらの資料の複製は、厳禁します。

本テキストで使用した商標 *DELL および DELL* ロゴは、Dell 社の商標です。 *Microsoft, Windows、およ*びWindows Vistaは、米国およびその他の国におけるMicrosoft社の商標または登録商標です。*ENERGY STAR*は、米国環境<br>保護局の登録商標です。 ENERGY STAR パートナーとして、DELL社は、本製品がエネルギー効率に関して、ENERGY STAR ガイドラインに対応す

マークおよび名称を請求する団体またはその製品を参照するために、本文書中で、その他の商標および商号を使うことがあります。 Dell社は、自社以外の商標および商号の所有権を放棄します。

**Model E1909WDDc**

**2008**年**9**月 **Rev. A00**

#### <span id="page-23-0"></span>モニターのセットアップ **Dell™ E1909WDD** フラットパネルモニター・ユーザーズガイド

- [スタンドを取り付ける](#page-23-1)
- [モニターを接続する](#page-23-2)
- [ケーブルを調整する](#page-24-0)
- [サウンドバーを取り付ける](#page-24-1)(オプション)
- [スタンドを取り外す](#page-25-0)
- [壁取り付け](#page-25-1)(オプション)
- <span id="page-23-1"></span>台の取り付け

注意:モニターを工場から出荷するときは、スタンドを取外します。

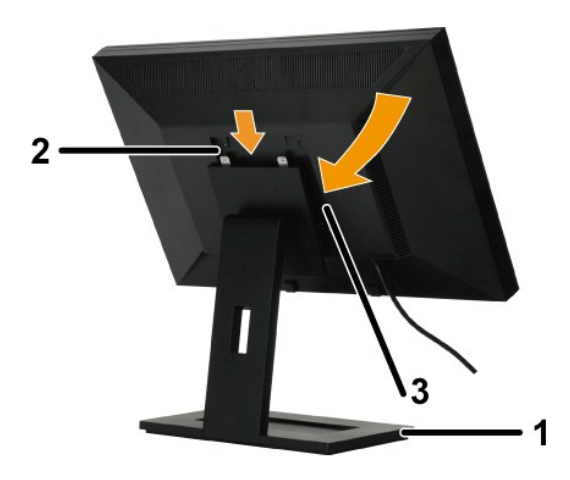

スタンドの台を取り付ける:

- 
- 1. 平らな面にスタンドを置いてください。<br>2. スタンド上の2つの歯に、モニター背面の溝を固定します。<br>3. モニターの取り付け領域がスタンドにバチンと留まるように、モニターを下ろします

#### <span id="page-23-2"></span>モニターを接続する

▲ 大きな: このセクションで手続きをはじめる前に、[安全指示書](file:///C:/data/Monitors/E1909WDD/ja/ug/appendx.htm#Safety%20Information)にしたがってください。

モニターをコンピュータに接続する:

- 1. コンピュータの電源をオフにして、電源ケーブルを外します。 2. モニタをコンピュータに接続します。
- 

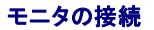

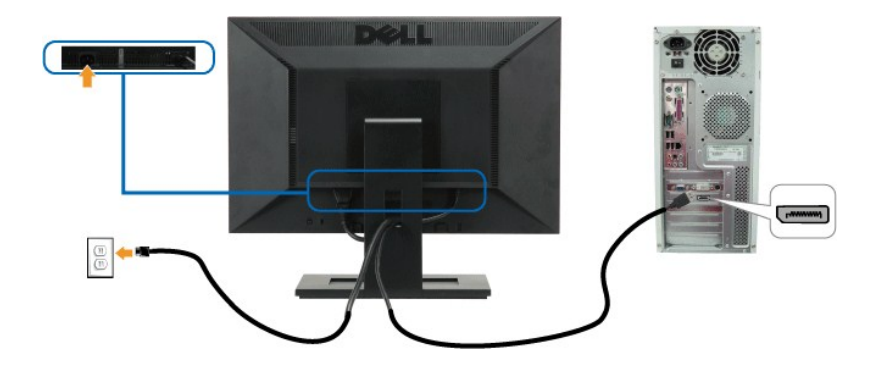

注意: グラフィックスは、イラスト専用で使用されています。 コンピュータの外観は変わることはあります。

## <span id="page-24-0"></span>ケーブルを調整する

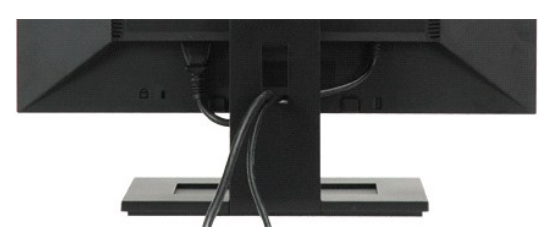

モニターおよびコンピュータに必要なケーブルすべてを取り付けた後、(モニ<u>ターを接続する</u>を参照) 上記のとおり、ケーブル管理スロットを使って、すべてのケーブルを整理します。

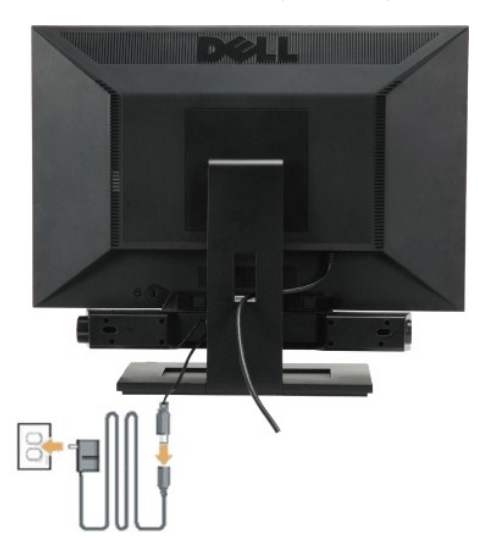

#### <span id="page-24-1"></span>サウンドバーを取り付ける**(**オプション**)**

**● 注記: Dell サウンドバー以外のデバイスと一緒に使用しないでください。** 

サウンドバーを取り付ける:

- 1. モニター背面から、2つのスロットをモニター背面の下部沿いにある2つのタブに合わせながら、サウンドバーを取り付けます。
- 2. サウンドバーが所定の位置にはめ込まれるまで、サウンドバーを左側にスライドさせます。
- 3. サウンドバーをパワーブリックに接続します。
- 4. パワーブリックの電源ケーブルを近くのコンセントに差し込みます。
- 5. サウンドバー背面から出る黄緑色のミニステレオプラグを、コンピュータのオーディオ出力ジャックに挿入します

## <span id="page-25-0"></span>台を取り外す

注意: モニターのパネルを柔らかい布やクッションの上に置き、LCD取り外しボタンを押し下げて、スタンドを取り外します。

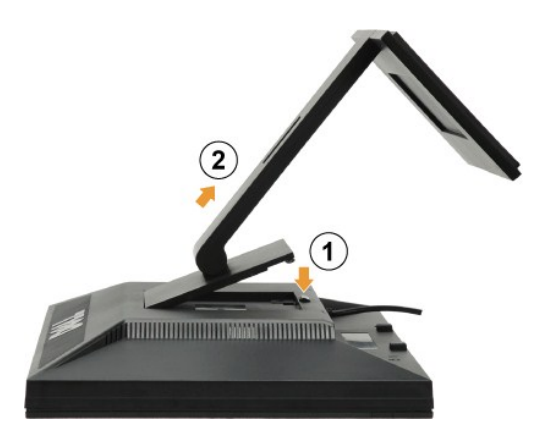

スタンドの台を取り外す:

1. スタンドのリリースボタンを押して台を緩めます。 2. 台をモニターのスタンドから取り外します。

#### <span id="page-25-1"></span>壁取り付け**(**オプション**)**

本体の取り付けキットに付属する取扱説明書を参照してください。 LCDディスプレイをデスク設置から壁取り付けに変更するには、以下の操作を実行します。

- 
- 
- 
- 1. 電源ボタンがオフになっていることを確認し、電源コードを抜きます。<br>2. LCDディスプレイの面を下にして柔らかい布の上に置きます。<br>3. クイックリリースポタンを押して、LCDディスプレイ背面からスタンドアセンブリを取り外します。<br>4. VESA互換壁取り付けキット(100 mm x 100 mmの距離)の取り付けブラケットを接続します。 (ねじ寸法: M4 x 10mm)。
- 5. 壁取り付けキットの取扱説明に従い、LCDディスプレイを壁に取り付けます。

 $\mathcal{L}$ 注意: 最小重量/負荷のUL指定を受けた壁取り付けブラケットでのみ使用できます: 4.44kg。.

<span id="page-26-0"></span>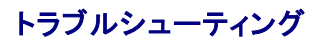

**Dell™ E1909WDD**フラットパネル・モニター

- [よくある問題](#page-26-1)
- [製品別の問題](#page-27-0)
- Dell[サウンドバーの問題](#page-27-1)

くは意: このセクションで手続きをはじめる前に、[安全指示書](file:///C:/data/Monitors/E1909WDD/ja/ug/appendx.htm#Safety%20Information)にしたがってください。

#### 内蔵診断

モニターには内蔵の診断ツールが付属しており、発生している画面の異常がモニターに固有の問題か、またはコンピュータシステムやグラフィックカードに固有の問題かを判断します。

■ 注意: 内蔵の診断は、ビデオケーブルがプラグから抜かれ、モニターが自己テストモードに入っているときのみ、実行できます。

内蔵診断を実行するには、以下の手順に従います。

- 
- 1. 画面がきれいであること(または、画面の表面に塵粒がないこと)を確認します。 2. コンピュータの後ろかビデオ・ケーブルを外します。 モニターが自己テストモードに入ります。 3. 正面パネルの**+**と**-**ボタンを2秒間同時に押し続けます。 グレイの画面が表示されます。
- 

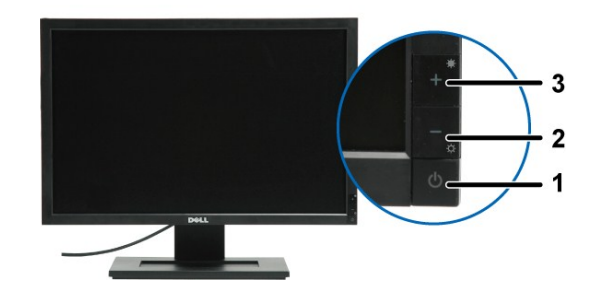

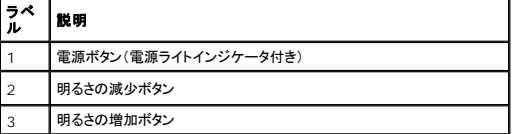

4. 画面に異常がないか、慎重に検査します。

- 5. 正面パネルの**+**ボタンを再び押します。 画面の色が赤に変わります。 6. ディスプレイに異常がないか、検査します。
- 。<br>7. ステップ5と6を繰り返して、緑、青、白い色の画面についてもディスプレイを検査します。

白い画面が表示されると、テストは完了です。 終了するには、*+*ボタンを再び押します。

内蔵の診断ツールを使用しているときに画面に異常が検出されない場合、モニターは適切に作動しています。 ビデオカードとコンピュータをチェックしてください。

#### <span id="page-26-1"></span>よくある問題

次の表には、発生する可能性のあるモニターのよくある問題と考えられる解決策に関する一般情報が含まれます。

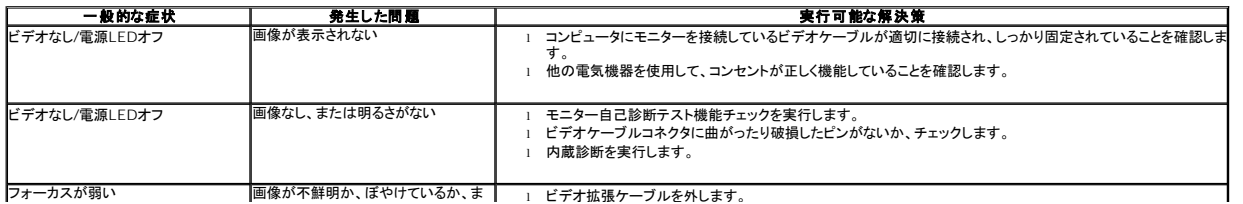

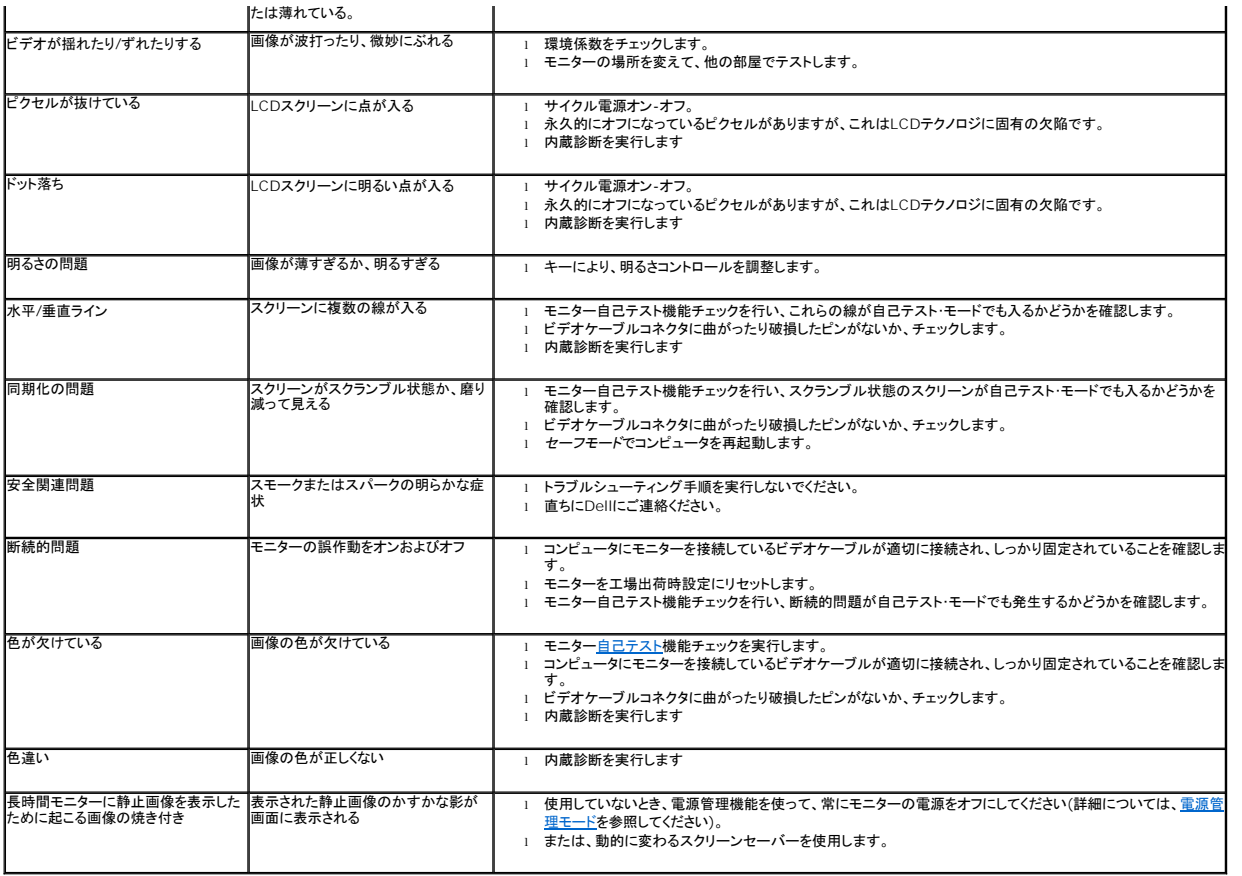

## <span id="page-27-0"></span>製品別の問題

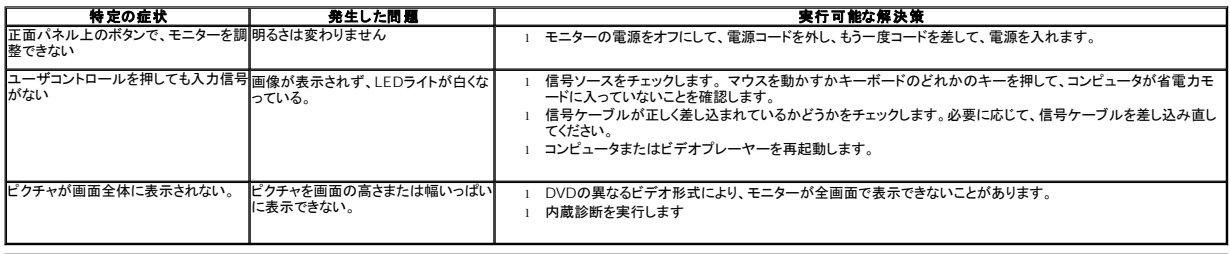

## <span id="page-27-1"></span>**Dell™**サウンドバーの問題

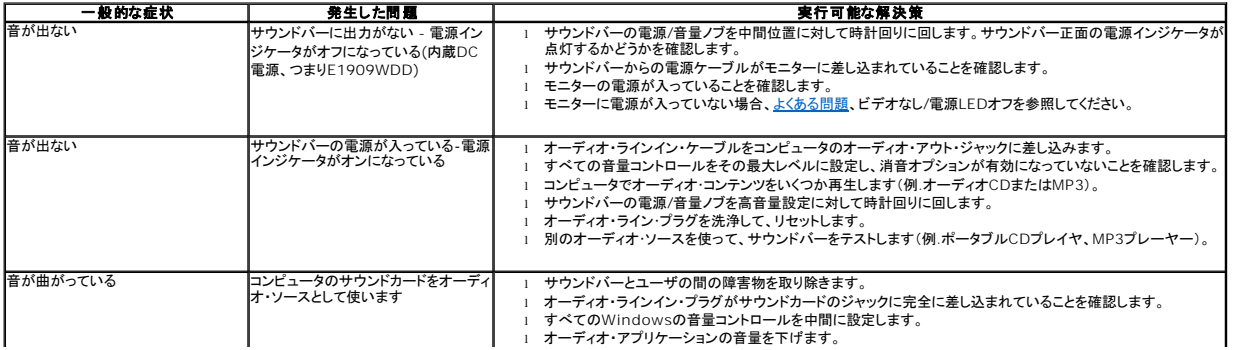

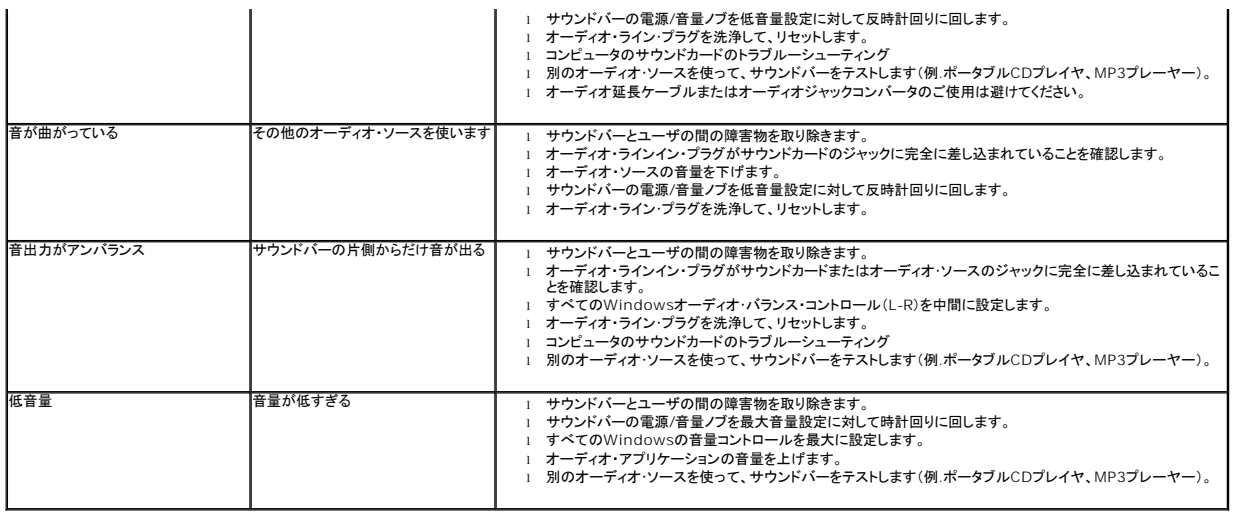